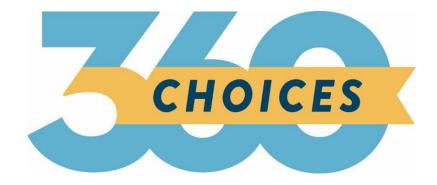

# **Release Notes**

October 4, 2023

**XAP** Corporation

600 Corporate Pointe, Suite 220 Culver City, CA 90230

## TABLE OF CONTENTS

| Release Notes Summary                              | 3   |
|----------------------------------------------------|-----|
| 1. Resolved Issues                                 | 5   |
| 2. Assignment & Curriculum Banner                  | 7   |
| 3. Forgot Your Password                            | 8   |
| 4. My Goals and Action Plans Report                | 9   |
| 5. Alumni Outcomes: Top 25 Colleges First Attended | .10 |

#### **RELEASE NOTES SUMMARY**

These release notes detail the product improvements and new features included in the October 4<sup>th</sup>, 2023, release.

#### **Resolved Issues**

- 1. When viewing the My Goals & Actions Plans and Work-Based Learning Experiences activity landing pages, the student's name is now displayed at the top of the page.
- 2. When viewing Your Portfolio > Index, the Index menu is now highlighted.
- 3. The correct validation message now displays when renaming a curriculum in Assignment & Curriculum Builder.
- 4. The width of the student survey text boxes was increased to provide full access to the student responses.
- 5. The 'Print This', 'Email This', and 'PDF This' windows are no longer truncated. Students can once again print, email, or PDF Interest Profiler activity information.
- 6. When creating or editing a survey, a scroll bar was added to the 'Edit survey setting's modal to prevent it from being truncated when all fields are expanded.
- 7. When adding comments to the Student Portfolio or Assigned Curriculum the 'Add Comments' field no longer expands past the activity panel.
- 8. The 'Home' header text and icon now display in the Professional Center.
- 9. 'f105' has been removed from the links from on the 9<sup>th</sup> Grade High School Planning Timeline.
- 10. In the Student Center, the sub-navigation menu is now highlighted in College Planning > College Planning > Your Profile when a page is selected.
- 11. In the Student Center, the sub-navigation menu is now highlighted in College Planning > College Planning > Your Profile when a page is selected.
- 12. The resume now displays when the parent selects the student's resume, in the Resume Builder activity.
- 13. 'f105' was removed from the Choose Characteristics list options of the School Finder.
- 14. The dollar is once again appearing on the Matching Scholarships icon.

#### Enhanced & New Features

- Students now have the option of clicking anywhere in the Assignment & Curriculum banner to access their Assignment & Curriculum pages.
- Professionals and students no longer need to enter an email address when requesting a password reset.
- The My Goals and Action Plans Report was enhanced to include a FAQ help modal and student PII was added to the export.
- The National Student Clearinghouse (NSC) released a new report that contains data on the top 25 postsecondary institutions that your high school graduates first attended within the two years of exiting high school.

# **1. RESOLVED ISSUES**

This table summarizes the product improvements included in the October 4<sup>th</sup>, 2023, release.

|   | Problem                                                                                                    | Improvement                                                                                                    |
|---|----------------------------------------------------------------------------------------------------|----------------------------------------------------------------------------------------------------|
| 1 | When viewing the My Goals &<br>Action Plans and Work-Based<br>Learning Experiences activity<br>landing pages as a professional or<br>parent, the student's name is not<br>displayed at the top of the page.<br>(PPS-3588) | When viewing the My Goals & Actions Plans<br>and Work-Based Learning Experiences<br>activity landing pages, the student's name is<br>now displayed at the top of the page.    |
| 2 | When viewing the Your Portfolio ><br>Index, the Index menu option isn't<br>highlighted. (PPS-5361).                                                                                                    | When viewing Your Portfolio > Index, the<br>Index menu is now highlighted.                                                                                                    |
| 3 | The validation message displayed<br>when renaming a curriculum in<br>Assignment & Curriculum Builder<br>is not correct. (PPS-5381)                                                                                        | The correct validation message now displays<br>when renaming a curriculum in Assignment<br>& Curriculum Builder.                                                              |
| 4 | When a professional views student<br>survey responses, the full text of<br>the response is not displayed.<br>(PPS-5399)                                                                                                   | The width of the student survey text boxes was increased to provide full access to the student responses.                                                                     |
| 5 | The 'Print This', 'Email This', and<br>'PDF This' windows are truncated<br>in the Interest Profiler activity.<br>Students are not able to print,<br>email, or PDF the activity<br>information. (PPS-5484)                 | The 'Print This', 'Email This', and 'PDF This'<br>windows are no longer truncated. Students<br>can once again print, email, or PDF Interest<br>Profiler activity information. |
| 6 | In Surveys, when viewing the 'Edit<br>survey settings' modal, the modal<br>is truncated when all fields are<br>expanded. (PPS-5487)                                                                                       | When creating or editing a survey, a scroll<br>bar was added to the 'Edit survey setting's<br>modal to prevent it from being truncated<br>when all fields are expanded.       |
| 7 | When adding comments to the<br>Student Portfolio and Assigned<br>Curriculum, a professional user<br>can expand the 'Add Comments'<br>field beyond the activity panel.<br>(PPS-5513)                                       | When adding comments to the Student<br>Portfolio or Assigned Curriculum the 'Add<br>Comments' field no longer expands past the<br>activity panel.                             |

|    | Problem                                                                                                    | Improvement                                                                                                    |
|----|----------------------------------------------------------------------------------------------------|----------------------------------------------------------------------------------------------------|
| 8  | In the Professional Center, the<br>'Home' header text and icon aren't<br>displayed. (PPS-5516)                                                                                     | The 'Home' header text and icon now display in the Professional Center.                                                                                   |
| 9  | When viewing the High School<br>Planning Timeline for the 9 <sup>th</sup> grade,<br>'f105' is incorrectly displayed after<br>every link found on the page. (PPS-<br>5554)          | 'f105' has been removed from the links from<br>on the 9 <sup>th</sup> Grade High School Planning<br>Timeline.                                             |
| 10 | When selecting Career Planning ><br>College Planning > Your Profile in<br>the Student Center, they sub-<br>navigation menu is not highlighted<br>when selecting a page. (PPS-5564) | In the Student Center, the sub-navigation<br>menu is now highlighted in College Planning<br>> College Planning > Your Profile when a<br>page is selected. |
| 11 | When adding or editing an<br>Opportunity in the Work-Based<br>Leaning module, the text boxes<br>can be expanded past the end of<br>the page. (PPS-5566)                            | In the Student Center, the sub-navigation<br>menu is now highlighted in College Planning<br>> College Planning > Your Profile when a<br>page is selected. |
| 12 | When a parent attempts to view<br>their student's resume in the<br>Resume Builder activity, the link<br>doesn't display the resume. (PPS-<br>5581)                                 | The resume now displays when the parent<br>selects the student's resume, in the Resume<br>Builder activity.                                               |
| 13 | 'f105' is displayed prior to the<br>options found in the Choose<br>Characteristics list of the School<br>Finder. (PPS-5588)                                                        | 'f105' was removed from the Choose<br>Characteristics list options of the School<br>Finder.                                                               |
| 14 | When viewing Matching<br>Scholarships option on Financial<br>Planning > Scholarships, the dollar<br>sign is missing from the icon. (PPS-<br>5686)                                  | The dollar is once again appearing on the<br>Matching Scholarships icon.                                                                                  |

### 2. ASSIGNMENT & CURRICULUM BANNER

The Assignment & Curriculum banner found on the home page in the Student Center was updated. Students will now be able to click anywhere in the banner to access their Assignment & Curriculum page(s).

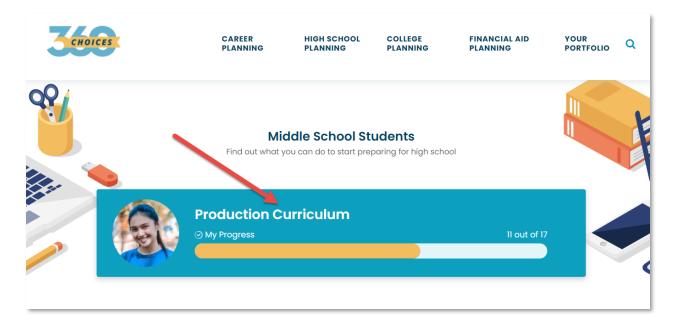

Student Center Home Page

## 3. FORGOT YOUR PASSWORD

Professionals and students are no longer required to enter an email address when requesting a password reset.

| 🎝 Sign In Help                                                                                                    |                                                               |
|----------------------------------------------------------------------------------------------------|---------------------------------------------------------------|
| Having trouble signing in?                                                                                                    | Forgot your Username or Password?                             |
| • Make sure that the "CAPS LOCK" on your keyboard is turned off.                                                                                                    | Choose an option:                                             |
| <ul> <li>If you used numbers in your password and you're using the number<br/>pad to enter them, make sure "NUM LOCK" is turned on.</li> </ul>                                                          | ▲ Forgot your password?                                       |
| • You might have just typed your information incorrectly. Try again.                                                                                                    | Forgot your username?                                         |
| <ul> <li>If you still can't sign in after trying these suggestions or retrieving your<br/>password, contact Customer Support at 1-800-GO-TO-XAP (1-800-<br/>468-6927) during business hours.</li> </ul> | A Request your password be reset by your counselor or advisor |
|                                                                                                    | Forgot Your Password?                                         |
|                                                                                                    | Username:                                                     |
|                                                                                                    | Go>                                                           |

Sign In Help > Forgot Your Password

### 4. MY GOALS AND ACTION PLANS REPORT

Student PII was added to the export of the My Goals and Action Plans Report. Help text containing frequently asked questions was added and can be accessed by selecting the '?' icon. The misalignment of the table headings was also resolved.

| Professional                                | My Goals & Action Plans Report                                                                                                    | Welcome, Gizmo Newman<br>360 Test High School - CH360 |
|---------------------------------------------|----------------------------------------------------------------------------------------------------|-------------------------------------------------------|
| Students & Groups Reports Reso              | This interactive report allows you to easily track each student's progress in completing their goals.                                                                                                    | itcomes Administration                                |
| Reports                                     | Frequently Asked Questions                                                                                                    | School Account                                        |
|                                             | Q: What does the My Goals & Action Plans Report track?                                                                                                    |                                                       |
| 🚰 My Goals & Action Plans Rep               | The My Goals and Action Plans Report tracks the student's progress completing the<br>goals they entered through the My Goals & Actions Plans activity. The report allows<br>professionals to filter students by grade, and group, and to search for students by<br>name. It also allows filtering by goal information such as date created, types, status,<br>and task completed. The report can be printed or exported to Excel. | •                                                     |
| Filter   🖉 Reset                            | Q: When should I use the Assignment & Curriculum Tracking Report instead of the My                                                                                                    |                                                       |
| Date goal created:                          | Goals & Action Plan Report?                                                                                                    | Goal types:                                           |
| Jul 01, 2022 to Jun 30, 2023                | You should use the Assignment & Curriculum Tracking Report when you want to track<br>when the student has completed the My Goals & Action Plan activity. Completion is                                                                                                    | All Goal Types 🗸 🗸                                    |
| + Show Additional Filters                   | achieved when the number of goals set for this activity in the Assignment & Curriculum Builder is met by the student.                                                                                                    |                                                       |
| Results                                     |                                                                                                    | 🗈 Export 🛛 🖨 Print                                    |
| Students (1) Goal Type                      | × Close                                                                                                    | Created Actions                                       |
| Newman, Dusty 🏖 Personal/Soci               | al Active Sample Goal This school year - Jan (                                                                                                    | 09, 2023 션 Goals & Action Plans                       |
| View 10 $\checkmark$ records   Found 1 mate | ihing records                                                                                                    |                                                       |

My Goals and Action Plans Report Help Modal

# 5. ALUMNI OUTCOMES: TOP 25 COLLEGES FIRST ATTENDED

The National Student Clearinghouse (NSC) released a new report that contains data on the top 25 postsecondary institutions that your high school graduates first attended within the two years of exiting high school.

The report is a CSV file that contains at least one row for each student you submit. If the student record matches postsecondary records in the Clearinghouse's database, the record found indicator will equal "Y," and those records will be returned to you in this report. Only postsecondary records on which the student has not placed a FERPA block are included in this report.

All NSC reports are available to schools with add-on licenses for Alumni Outcomes.

| lumni Outcomes                                                                                                    |                                                                                           |                                                                                                    | School Account              |
|----------------------------------------------------------------------------------------------------|-------------------------------------------------------------------------------------------|----------------------------------------------------------------------------------------------------|-----------------------------|
| udent Details and Reports last ι                                                                                                    | updated by the National Student Clearinghouse on                                          | Aug 29, 2023                                                                                             |                             |
| Submit Data                                                                                                    | Last submission Aug 29, 2023   History                                                    | Student Details                                                                                          | View Student Details >      |
| Follow these steps to submit data files for your graduates. The National<br>Student Clearinghouse will return data on your graduates' postsecondary<br>enrollment and degree attainment. |                                                                                           | Look up your alumni and review their college<br>Download the complete alumni details file to<br>offline. | ·                           |
|                                                                                                    | nni Outcomes guide for details on key dates<br>ta formatting. The FAQs likely answer your | student-details.csv                                                                                      | 🕹 Download                  |
| ur National Student Clearingho<br>count ID: 10131186 Userna                                                                                                    | use account information:<br><b>me</b> : Dove Science Academy                              | III Reports                                                                                              | View Reports >              |
| Data File Setup and Submissio                                                                                                    | n +                                                                                       | Here you will find aggregate reports for your                                                            | submitted graduate classes. |
|                                                                                                    |                                                                                           | Aggregate Reports                                                                                        | Last updated: Aug 29, 2023  |
| Start Data Submission >                                                                                                    | ata Submission >                                                                          | Demographic Breakdown Reports                                                                            | Last updated: Aug 29, 2023  |
|                                                                                                    |                                                                                           | Academic Breakdown Reports                                                                               | Last updated: Aug 29, 2023  |
|                                                                                                    |                                                                                           | Top 25 Colleges First Attended Report                                                                    | Last updated: Aug 29, 2023  |

Alumni Outcomes Landing Page

Alumni Outcomes

| Reports                                                                                                    | 🚯 National Student Clearinghouse Report Definiti                                                                                                    |
|----------------------------------------------------------------------------------------------------|----------------------------------------------------------------------------------------------------|
| Reports were last updated on Aug 29, 2023. The current iteration of the reports                                                                                                | will be available until the next update.                                                                                                    |
| Aggregate Reports                                                                                                    | * Demographic Breakdown Reports                                                                                                    |
| Full set of aggregate reports for all submitted graduate cosses.                                                                                                    | A subset of aggregate reports stratified by submitted demographic data<br>elements (gender, ethnicity, economic disadvantage indicator, and disability<br>indicator). Includes all submitted graduate classes.               |
| 🖹 Excel 🛓 Dow load                                                                                                    | PDF                                                                                                    |
| 🛎 Academic Breakdown Reports                                                                                                    | Excel & Download                                                                                                    |
| A subset of aggregate reports stratified by submitted academic data elements                                                                                                   | 👕 嶜 Top 25 Colleges First Attended Report                                                                                                    |
| (8th grade and high school math and English assessments, dual enrollment<br>indicator, and number of semesters of math completed). Includes all<br>submitted graduate classes. | This report identifies the top 25 colleges your students first attended. It also<br>identifies whether a student has returned to the same or different<br>postsecondary institutions and whether they received a credential. |
| PDF                                                                                                    | National Student Clearinghouse Video Tutorial                                                                                                    |
| 🖹 Excel 📥 Download                                                                                                    | A Excel                                                                                                    |

Alumni Outcomes > Reports